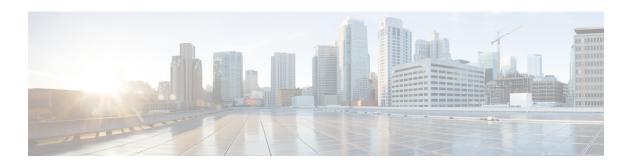

## **Set Up Data Export**

- Data Export, on page 1
- Spaces Data Export Source IP, on page 1
- Create Export Data, on page 2

## **Data Export**

The Data Export feature in Cisco Spaces helps you to set up the automatic export of raw-level data as CSV files to any available storage destinations.

Cisco Spaces captures a variety of data of users at the location including user acquisition data, user visit data, proximity rule match data, and so on.

Exports are provided as flat files (CSV) that are uploaded directly to the customer's storage destination. Optionally, this can be transferred over a VPN connection if the destination server is not accessible over the public internet. The upload frequency can be customized to suit customer requirements and the volume of data. This supports fully automated ingestion into customer systems.

For more information about routing the SFTP connection over VPN and additional details, contact Cisco Spaces support.

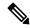

Note

- For the Cisco Spaces dashboard SEE license customer accounts, data export types such as Captive portal, and Engagement and Location Personas are not available for export.
- For ACT license customer accounts, all data types are available for export.
- Customer acquisition data export does not support data for portals with the authentication types: No
  Authentication and Access Code.

## **Spaces Data Export Source IP**

Data Export uses the following source IPs (based on region) to export data:

| Region | Source IP(s)   |
|--------|----------------|
| .io    | 52.55.122.128  |
|        | 54.174.253.222 |
|        | 34.205.82.138  |
|        | 3.208.52.128   |
|        | 52.206.67.43   |
|        | 34.192.26.106  |
|        | 54.88.200.142  |
| .eu    | 52.48.33.123   |
|        | 52.208.167.15  |
|        | 52.208.15.59   |
|        | 54.220.148.167 |
|        | 54.220.45.63   |
| .sg    | 18.140.83.198  |
|        | 13.215.167.226 |
|        | 18.143.125.54  |
|        | 3.1.251.174    |

# **Create Export Data**

### **Procedure**

Step 1 In Cisco Spaces, click the Menu icon (=) and choose Setup > Data Export.

### Step 2 Click Create New Export.

The **Create New Data Export** window is displayed with the following configuration options in the chronological order:

- Data Type
- Locations
- Schedule
- File Format
- Connection
- Summary

Figure 1: Create New Data Export

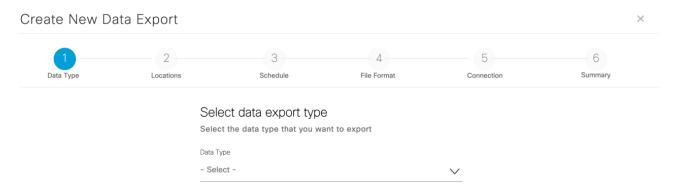

## **Step 3** From the **Data Type** drop-down list, select the data type.

The following data types are available:

Table 1: Data Types

| Data Types                            | Description                                                                                                    |
|---------------------------------------|----------------------------------------------------------------------------------------------------|
| Visits                                | Log Timestamp, Timezone, Local Date, Local Hour, Local Minute, Device ID, User ID, User Name, MAC Address, Visit Start Timestamp, Visit End Timestamp, Visit Duration, Location Information                                                                                                    |
| Right Now - People Count (Wi-Fi)      | Log Timestamp, Local Date, Local Hour, Local Minute,<br>Associated Users Count, Estimated Probing Count,<br>Estimated Density, Location Information                                                                                                    |
| Right Now - People Count (Camera)     | Log Timestamp, Local Date, Local Hour, Local Minute,<br>People Presence Count, Location Information                                                                                                    |
| Captive Portal - Customer Acquisition | Log Timestamp, Timezone, Local Date, Local Hour, Local Minute, Acquisition Type, Device ID, User ID, MAC Address, Acquisition Handle, Opt In, Phone Number, Email, First Name, Last Name, Gender, Age, Business Tag Name, Business Tag Value, Social Network, Social Network Profile URL, Social Network Picture, CPF Number, Location Information |
| Engagement - Rule Activity            | Log Timestamp, Timezone, Local Date, Local Hour, Local Minute, Device ID, User ID, MAC Address, Profile Tag Name, Rule Name, Location Information                                                                                                    |
| Location Personas - Rule Activity     | Log Timestamp, Timezone, Local Date, Local Hour, Local Minute, Device ID, User ID, MAC Address, Engagement Type, Engagement Destination, Message, Rule Name, Location Information                                                                                                    |

| Data Types               | Description                                                                                                    |
|--------------------------|----------------------------------------------------------------------------------------------------|
| Open Roaming - User Data | Log Timestamp, Timezone, Local Date, Local Hour, MAC Address, User Name, Status Type, Account Session ID, Acct Input Octets, Acct Input Packets, Acct Output Octets, Acct Output Packets, Profile Name, Device Class Tag, CUI User Name, App Reference ID, Location Information |

#### Note

- In the **Location Information** area, the following fields are displayed depending on the selected configuration. All these fields are optional and you can choose to select them to include in the data export.
  - Location Name
  - Location Type
  - · Hierarchy Path
  - City
  - State
  - Country
  - Capacity
  - Area
- The recent hour data for the selected data type is displayed in the sample export.
- For each data type, you must select the levels in **Location Hierarchy** and location information to include in the export.
- The location selection is based on the location type selected in the **Data Type** field.
- The location selection option is not available for the data types **Engagement**, **Captive Portal** and **Location Personas**.
- Cisco Spaces captures various user data at location including user acquisition data, user visit data, engagement rule match data, and so on.
- For custom data export, contact, Cisco Spaces support.
- **Step 4** Click **Next** to navigate to **Locations**.
- Step 5 Check the **Enable this export for all locations** check box to select all available locations and click **Next** to navigate to **Schedule**.

If you want to select the locations to be exported individually, uncheck the **Enable this export for all locations** check box and select the locations.

Step 6 In the **Export Schedule** area, from the **Recurrence** drop-down list, select the export recurrence to schedule a data export. The export is scheduled based on the configured timezone.

The options are:

- **Hourly**: Select this option to schedule data export every hour. From the **Timezone** drop-down list, select the required timezone.
- **Daily**: Select this option to schedule data export on a daily basis. From the **Timezone** drop-down list, select the required timezone and also select the hour of the day when the data is to be exported.
- Weekly: Select this option to schedule data export on a weekly basis. Select the day and from the **Timezone** drop-down list, select the required timezone and also select the hour of the day when the data is to be exported.
- **Step 7** Click **Next** to navigate to **File Format**.
- **Step 8** In the **Delimiter** area, select the data separator symbol code preference.

The options are:

- Pipe
- Comma
- Tab
- Custom character: In the Custom Character field, enter the character of your preference. You can use any special character except /,\, &, ',".

#### Note

For the options **Pipe**, **Comma**, and **Tab** you must provide additional inputs.

**Step 9** In the **Compress export data**, select **Yes** or **No** if you need a compressed export.

#### Note

We recommend that you select the compressed format for data export.

- **Step 10** In the **File Name Format** field, enter the filename prefix and select the format for date and time.
- **Step 11** From the **Select Date & Time Format** drop-down list, select the format.
- **Step 12** Click **Next** to navigate to **Connection**.
- **Step 13** In the Connection Type area, from the Select Destination drop-down, select the destination type.

Depending on the connection type selected, enter the configuration parameters. The available connection types are:

- SFTP
- Amazon S3
- Microsoft Azure Blob Storage
- Google Cloud Storage
- Box
- a) Enter the following parameters if the connection type is **SFTP** server:
  - SFTP Host: Enter the hostname or IP address of the server in the following format hostname.server.com.
  - **Port**: Enter the port number you want to connect to the **SFTP** server.
  - **Username**: Enter the username.
  - Use Password: Choose this radio button and enter your password to connect to the SFTP server.

• Use Private Key: Choose this radio button to use the private key to connect to the SFTP server. You must use the Upload Private Key option to upload the private key and enter the passphrase.

#### Note

- You can either choose **Use Password** or **Use Private Key** based on the SFTP configuration to establish the connection.
- Password or passphrase selection is based on the SFTP server.
- We recommend that you use RSA private key because OpenSSH key based authentication is not supported.
- **Upload Path**: Enter the upload path for the export data.
- b) Enter the following parameters if the connection type is **Amazon S3**:
  - Access Key: Enter the access key for your Amazon S3 bucket.
  - Secret Key: Enter the secret key for your Amazon S3 bucket.
  - **Region**: From the **Region** drop-down list, select the region for your Amazon S3 bucket.
  - Bucket Name: Enter the bucket name depending upon the selected region.
  - Upload Path: Enter the upload path for the export data.
- c) Enter the following parameters if the connection type is **Microsoft Azure Blob Storage**:
  - Account Name: Enter the storage account name for the Microsoft Azure Blob Storage.
  - Account Key: Enter the account key for your Microsoft Azure Blob Storage.
  - Container Name: Enter the container name.
  - **Upload Path**: Enter the upload path for the export data.
- d) Enter the following parameters if the connection type is **Google Cloud Storage**:
  - Bucket Name: Enter the bucket name.
  - Upload Path: Enter the upload path for the export data.

#### Note

You must add a data-out@dna-spaces.iam.gserviceaccount.com service account and provide role as **Storage Object Admin** in the Identity and Access Management (IAM) Service.

- e) For the connection type **Box**, in the **Upload Path** field, enter the folder name created in **Box** for exporting the data and click **Authenticate**.
  - **1.** Ensure that a box account is available to authenticate Data Export.
  - **2.** Enter the same username and password credentials to authenticate to the box. Single sign-on (SSO) method for authentication is not supported.

#### Note

After a successful authentication, provide full access to Cisco Spaces to access files in the box location. Click **Grant access to box** to grant full permission to Cisco Spaces to export the data.

Custom data export is currently not supported for box destinations.

### Step 14 Click Connect.

If the connection is successful, the following message is displayed: Connection Established.

- Step 15 Click Next to navigate to Summary.
- **Step 16** In the **Add a name to your data export** field, enter the name for the data export.
- **Step 17** Review the data export details and click **Export**.

A sample file is available in the upload path of the connection type once the export is configured.

In the **Create New Export** window, the data export details such as name, connection type, schedule, next export detail and the last successful export information are displayed.

Create Export Data